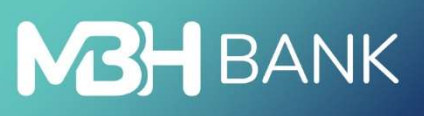

# Direct Bank (korábban Takarék)

10

Felhasználói kézikönyv

Hatályos: 2023.05.01.

# Tartalom

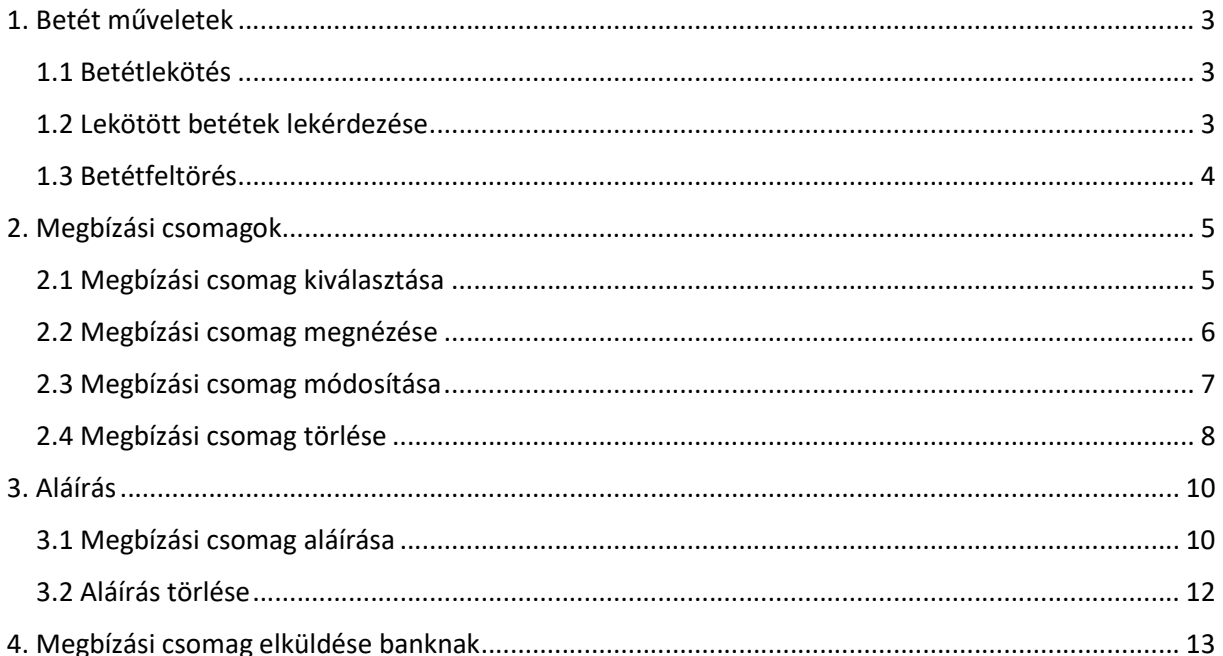

# 1. Betét műveletek

## 1.1. Betétlekötés

A Direct Bank lehetőséget nyújt lekötött betét rögzítésére. Új tétel rögzítéséhez kattintson a "Számlavezetés" ikonra, majd pedig az "Új megbízás" gombra. Itt válassza ki a betétlekötést.

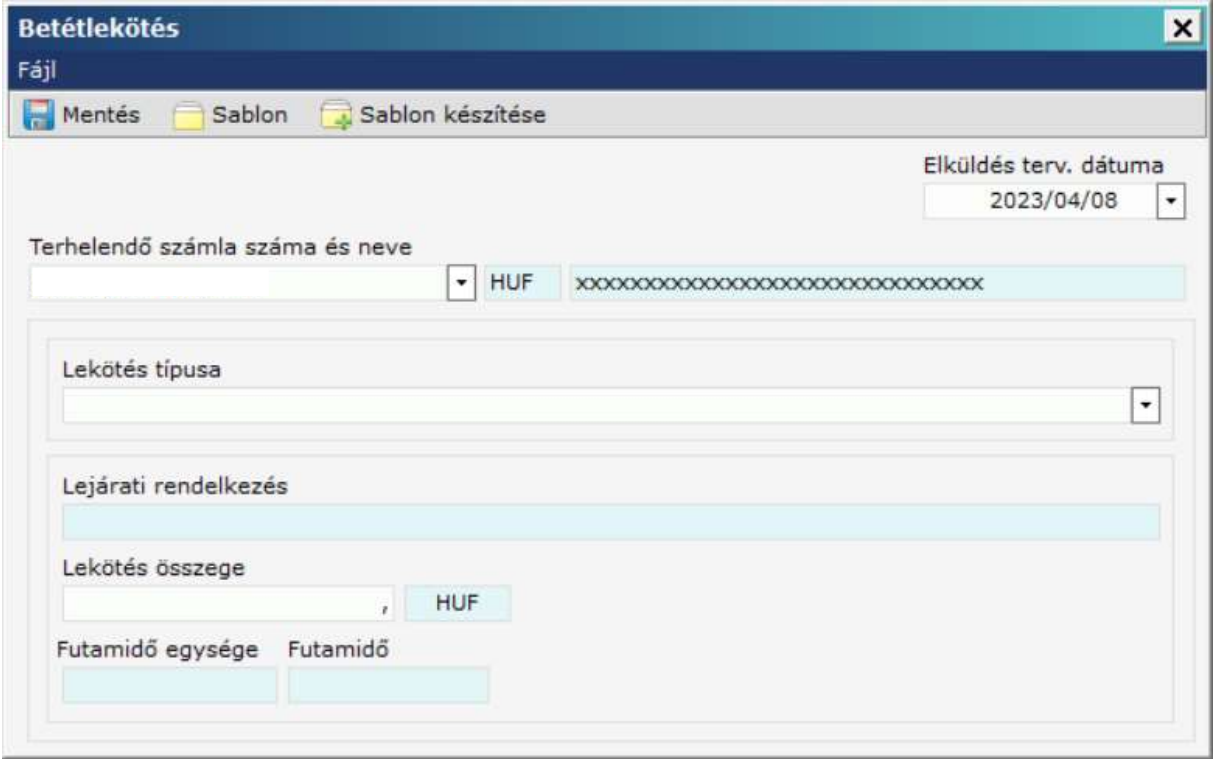

Elküldés tervezett dátuma: Alapbeállításként a legközelebbi lehetséges befogadási dátum jelenik meg.

Terhelendő számla száma: Amennyiben több számlája van, válassza, ki mely számláról kívánja indítani a tranzakciót.

Lekötés típusa: Válassza ki a lekötés típusát

Lejárati rendelkezés: Válassza ki a lejárati rendelkezést

Lekötés összege: Adja meg a lekötés összegét.

Futamidő egysége: hét/hónap

Futamidő: Adja meg a futamidőt

### 1.2. Lekötött betétek lekérdezése

A "Számlavezetés" "Információkérés" azon belül "Lekötött betétek lekérdezése" almenüben megnézheti a lekötött betétjeit.

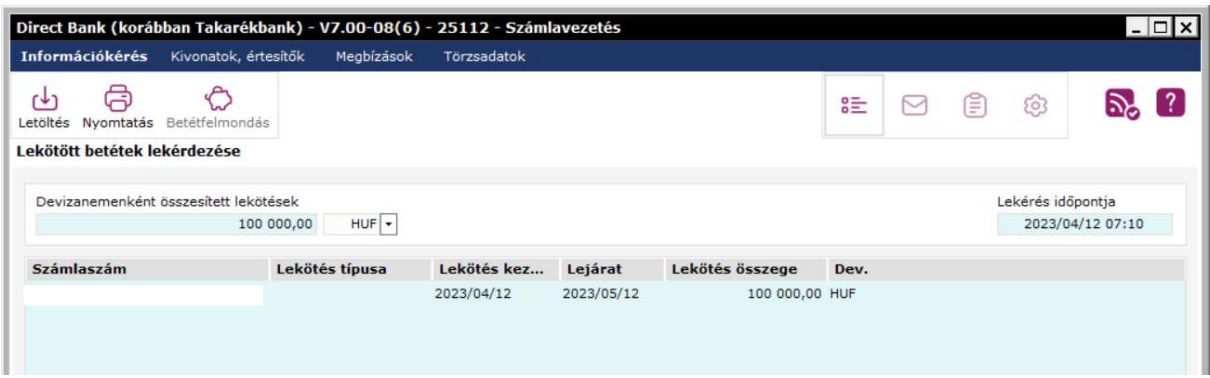

Amennyiben a számlák maguktól nem jelennek meg, a "Letöltés" gombra kell kattintani, ekkor újból lekéri a program az adatokat a központi szerverről.

A betéteket itt láthatja egyenként, illetve devizanemenkénti összesítésben is látszik

### 1.3. Betétfeltörés

A lekötött betétek lekérdezésén kívül lehetőség van a betétek felmondására is. Ki kell választania a felmondani kívánt számlát, majd a "Betétfelmondás" gombra kell kattintani.

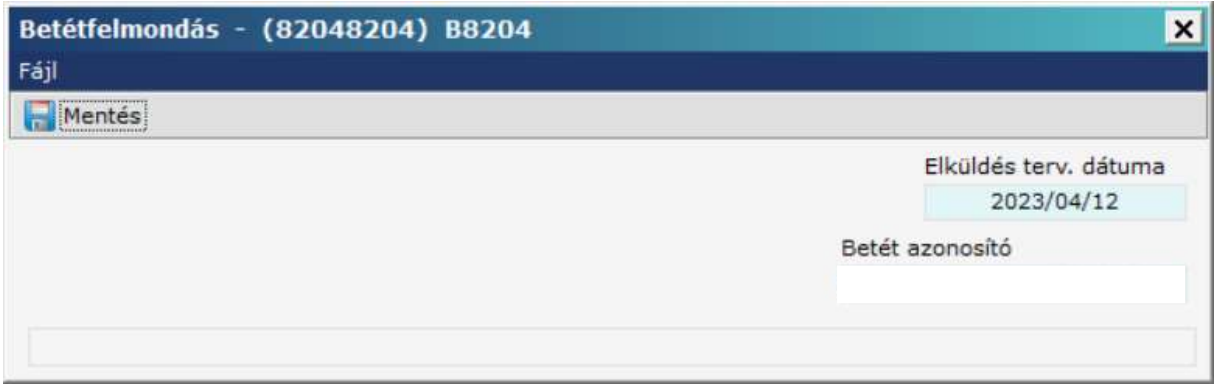

A program mindent automatikusan kitölt. A "Mentés" gombra kattinthat, illetve ha meggondolta magát akkor a "Fájl" "Bezárás" almenüvel vissza tud lépni.

# 2. Megbízási csomagok

## 2.1. Megbízási csomag kiválasztása

Egy tétel rögzítése után elmenthető a sablonok közé a Sablon készítése gombbal. Itt el kell nevezni a sablont csak azután menthető. Opcionálisan megjegyzést is megadhat.

Egy tétel rögzítésének befejezése után a Mentés feliratú menüpontra kattintva megjelenik a csomag választó ablak.

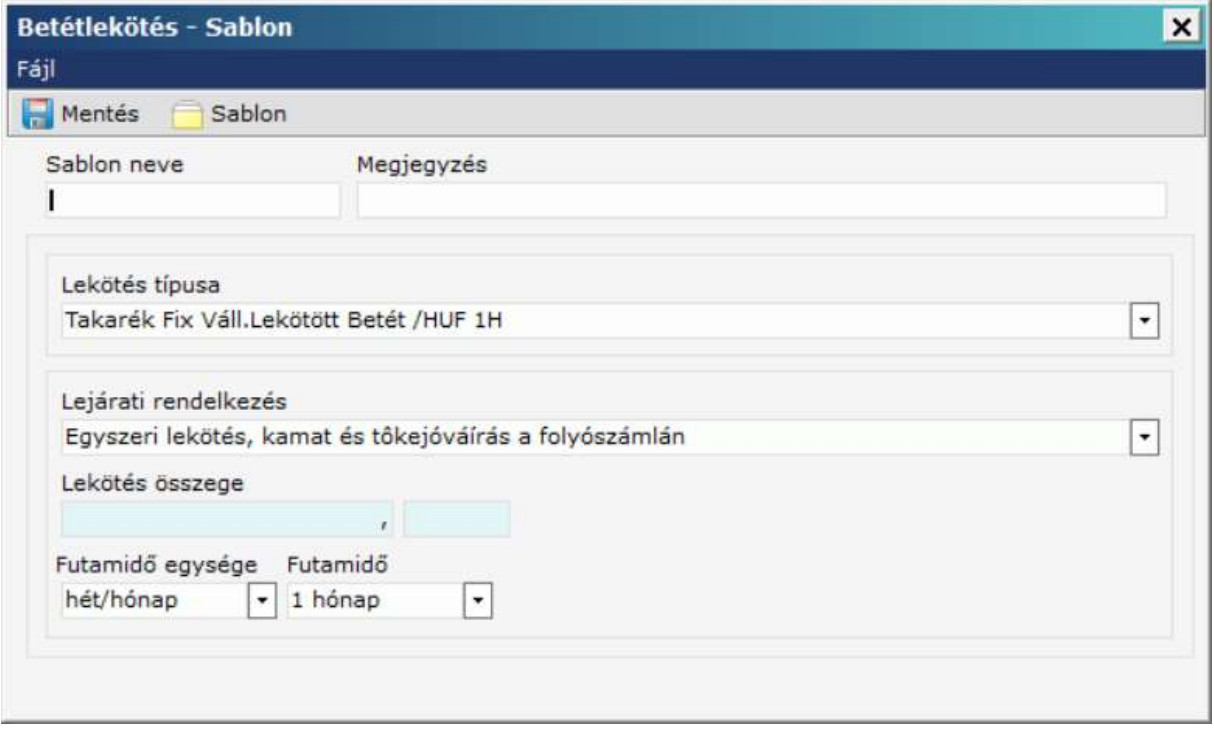

A csomag választó ablak lehetőséget ad eldönteni, hogy a létrehozott új megbízás egy már meglévő csomagba kerüljön vagy egy külön csomagot képezzen <Új csomag>. A listában csak azon csomagok nevei jelennek meg, amelyek típusa, dátuma, számlaszáma, stb. megegyezik az épp menteni kívánt megbízáséval.

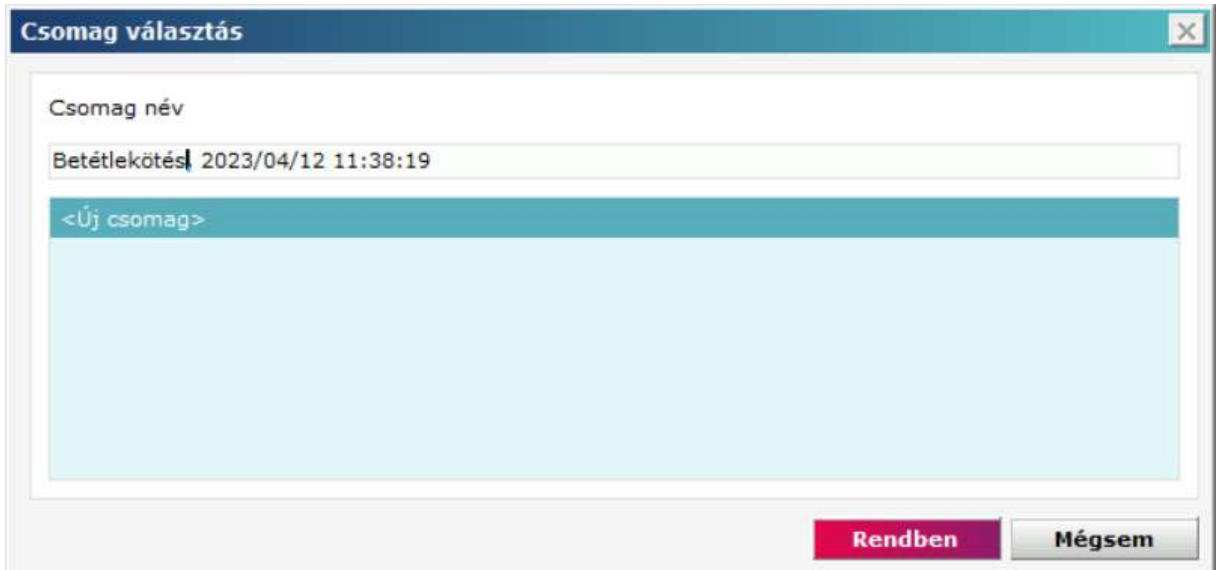

# 2.2. Megbízási csomag megnézése

Kattintson a Számlavezetés alrendszerre, majd válassza ki a Megbízások menüpontot az alrendszer menüben, ezután válassza ki az Előkészített megbízások almenüpontot! Válassza ki a megbízási csomagok listájából a megnézni vagy nyomtatni kívánt csomagot, kattintson rá kétszer, vagy kattintson rá eszköztárban található Megnézés műveletre!

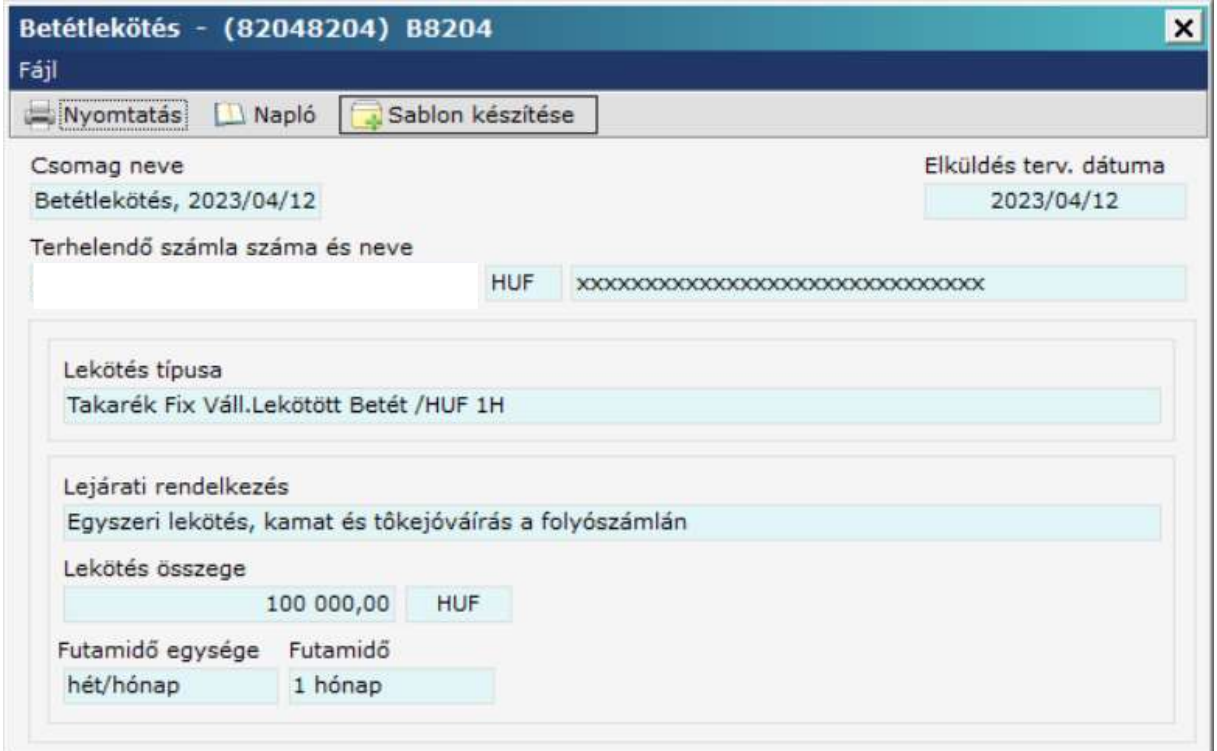

A megnézés menüpontban lehetőség van nyomtatásra, a nyomtatás gomb megnyomásával

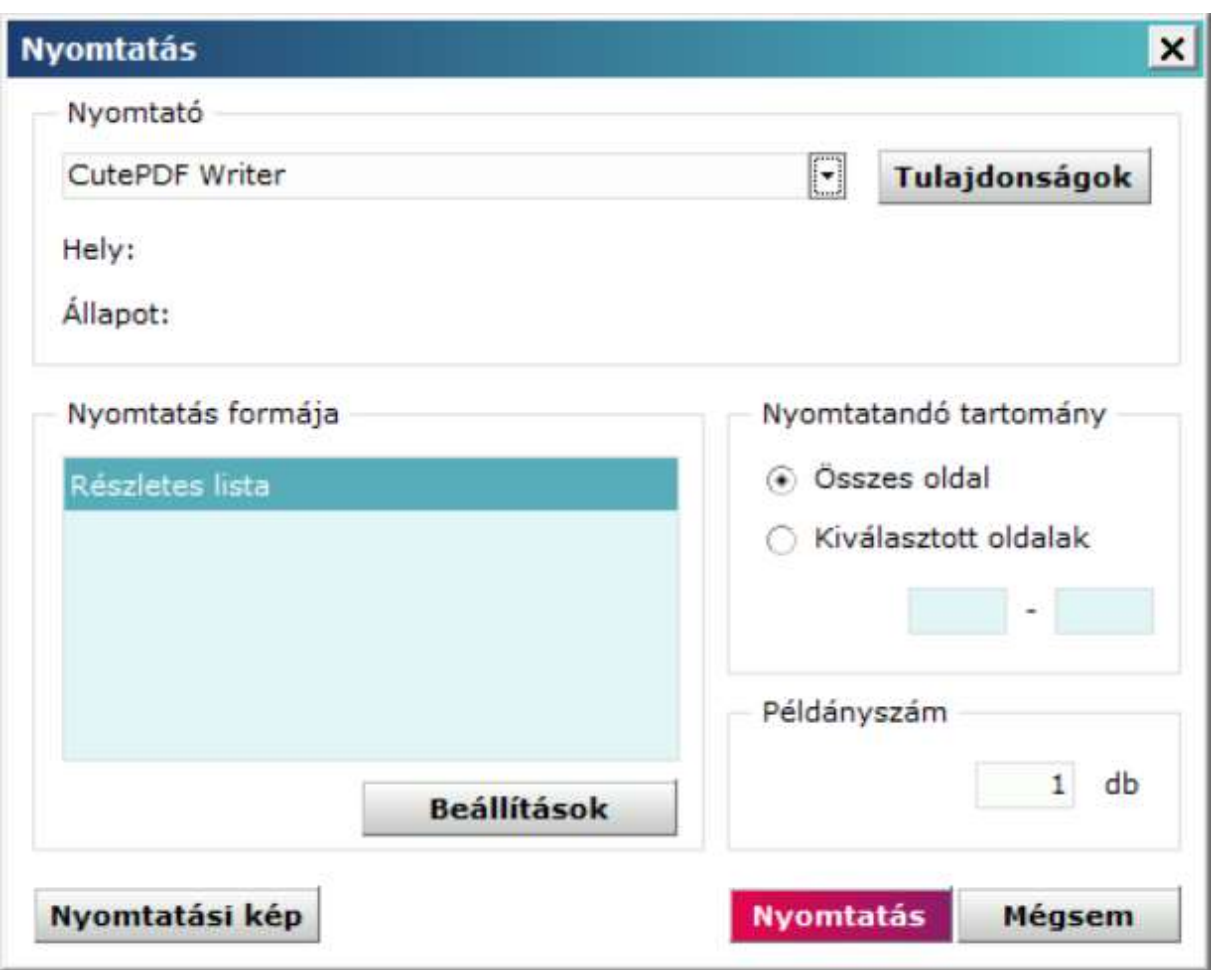

Nyomtató menü alatt tudja kiválasztani melyik eszközön szeretné kinyomtatni a csomagot.

A tulajdonság menüvel a nyomtató tulajdonsága/beállítása jön elő

A lista beállításokban a nyomtatási paramétereket tudjuk módosítani.(lap méret, álló-fekvő, margók, stb)

A nyomtatási tartományba ki tudjuk választani melyik oldal(aka)t szeretnék nyomtatni illetve meg tudjuk adni a példányszámot.

Nyomtatási képben a csomag előképét lehet megtekinteni.

### 2.3. Megbízási csomag módosítása

Kattintson a Számlavezetés alrendszerre, majd válassza ki a Megbízások menüpontot az alrendszer menüben, ezután válassza ki az Előkészített megbízások almenüpontot! Válassza ki a megbízási csomagok listájából a módosítani kívánt csomagot, majd kattintson rá az egérrel az eszköztárban található Módosítás műveletre!

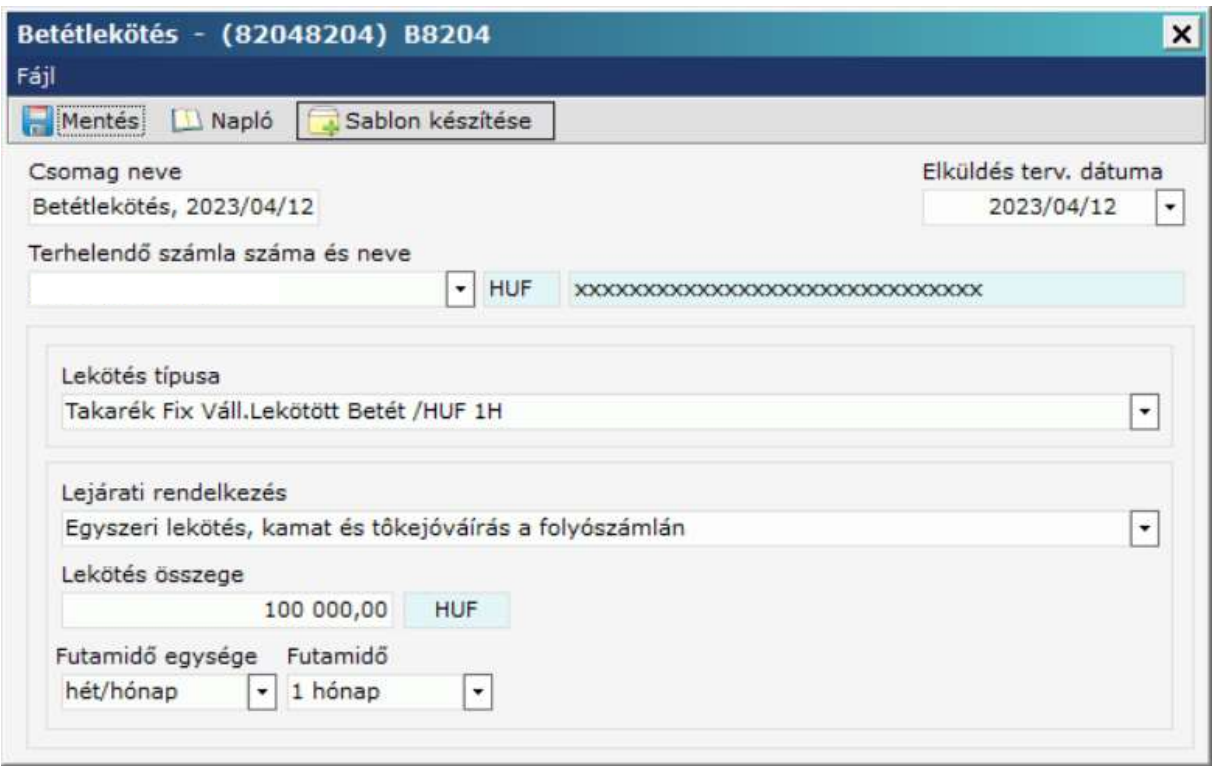

A módosítás gombbal a csomag jelenik meg. Ittmindnt tudunk módosítani amit a rögzítésnél megadtunk.

Nem módosítható olyan megbízás ill. megbízási csomag, ami már tartalmaz aláírást! Ha mégis módosításra van szükség, akkor az aláírásokat ki kell törölni, ezután a csomag módosítható, majd (a megfelelő személyeknek) újra alá kell írni.

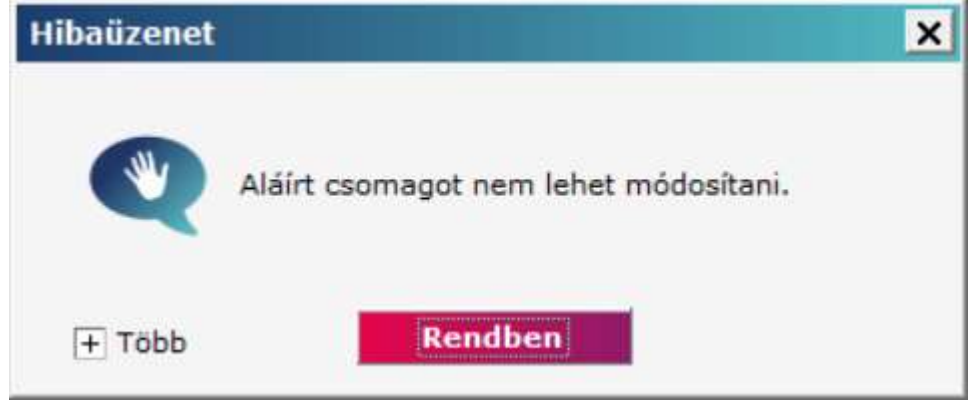

## 2.4. Megbízási csomag törlése

Erre a műveletre akkor lehet szükség, ha egy megbízási csomag minden egyes megbízását egyszerre akarja törölni, azaz a csomag beküldésére valamilyen ok miatt nincs szükség. Kattintson a Számlavezetés alrendszerre, majd válassza ki a Megbízások menüpontot az alrendszer menüben, ezután válassza ki az Előkészített megbízások almenüpontot! Válassza ki a megbízási csomagok listájából a törölni kívánt csomagot, majd kattintson rá az egérrel az eszköztárban található Törlés műveletre! Ezután egy ellenőrző szöveg jelenik meg, hogy biztosan szeretné törölni a csomagot.

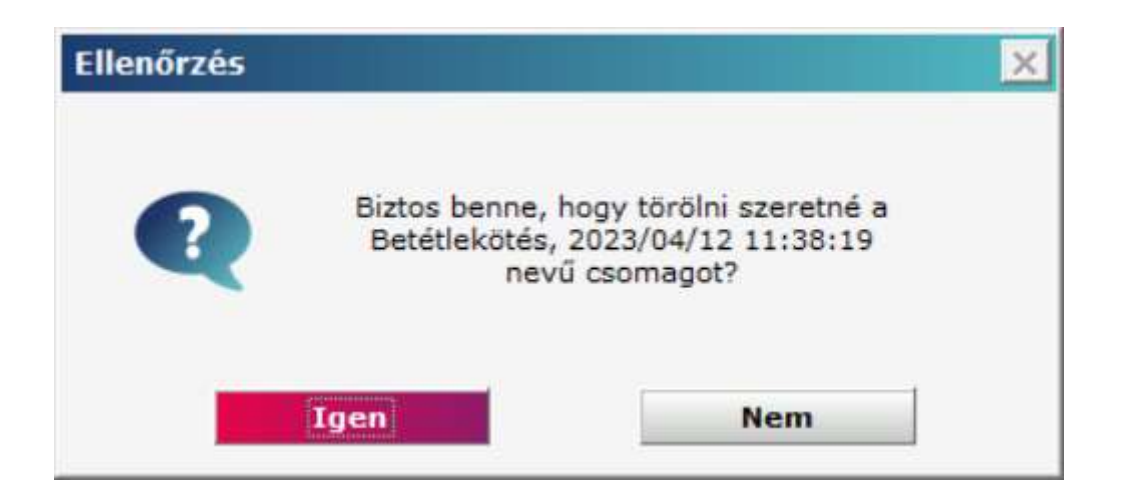

# 3. Aláírás

A Direct Bank szerver csak olyan megbízási csomagot fogad el, ami megfelelően alá van írva. Az elektronikus aláírások elhelyezése lokális művelet, tehát ehhez nem kell bejelentkezni a bank számítógépére. Az Aláírás funkció alkalmas egy megbízási csomagban az aláírások megnézésére, aláírások törlésére és új aláírás hozzáírására.

Kattintson a Számlavezetés alrendszerre, majd válassza ki a Megbízások menüpontot az alrendszer menüben, ezután válassza ki az Előkészített megbízások almenüpontot!

Válassza ki az előkészített megbízási csomagok listájából az(oka)t a csomago(ka)t, amely(ek)nek az aláírásaival foglalkozni akar, majd válassza ki az eszköztárból az Aláírás funkciót!

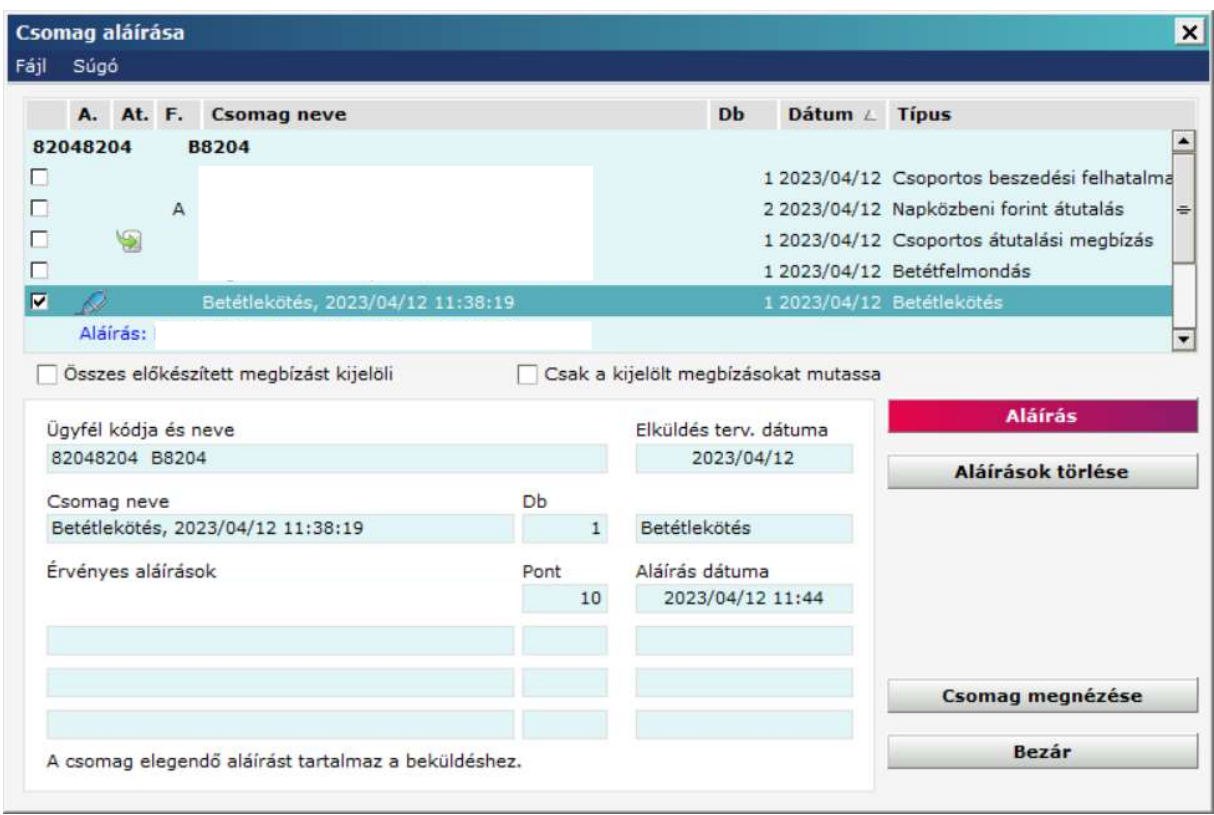

## 3.1. Megbízási csomag aláírása

Az aláíró ablakban egy lista látható a megbízási csomagokról. A listában megjelenő csomagok előtt található checkbox ha be van jelölve, jelzi, hogy az adott csomagot alá szeretnénk írni (ha az Előkészített megbízások listájában volt kiválasztott csomag, akkor azon csomag előtt a checkbox automatikusan be lett jelölve). Ennek segítségével az adott csomag megjelölhető aláírásra. A lista alatt található Csak a kijelölt megbízásokat mutassa checkbox bejelölésével a listában csak azok a csomagok lesznek láthatóak, amelyeket megjelöltek aláírásra, illetve a Az összes előkészített megbízást kijelöli checkboxal minden listában megjelenő csomag megjelölhető aláírásra. Miután a csomagot megjelölte aláírandó csomagnak, a megbízási csomagot lekötötte, tehát a helyi hálózatban senki más nem fér hozzá.

Ha a listából kijelöl egy csomagot, akkor az ablak alján az arra a csomagra vonatkozó információ jelenik meg: milyen típusú, hány tételt tartalmaz, kik és mikor írták alá.

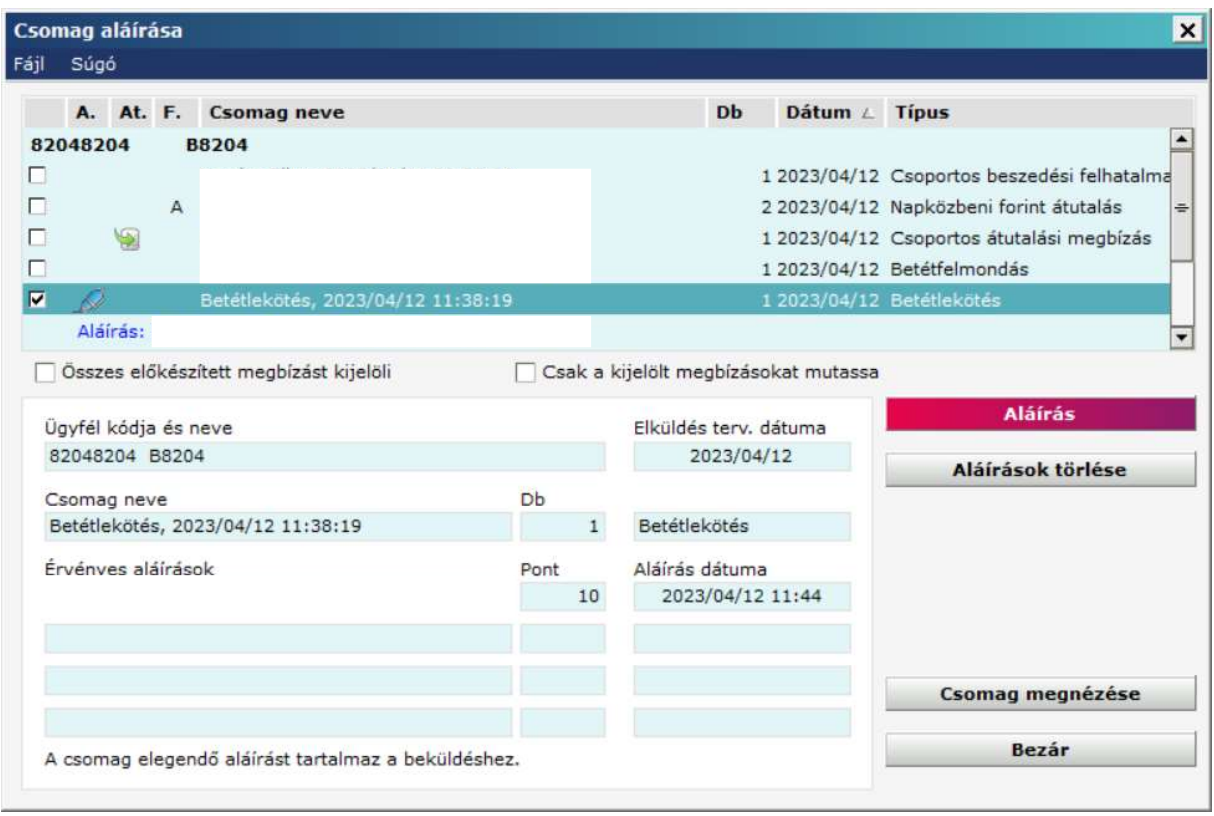

Az aláírásra kattintva ki kell jelölni egy felhasználót és a felhasználónak az aláírói jelszavát(VIGYÁZAT! Ez nem a bejelentkezési jelszó!) kell megadni kétszer egymás után. Az aláírási jelszó begépelésekor a beírt karakterek helyett "\*" jelek jelennek meg. Ha az aláírási jelszó gépelése közben egy pillantást szeretne vetni a már begépelt karakterekre, nyomja le a Ctrl billentyűt, és láthatóvá válik a beírt szöveg. Amennyiben a két jelszó egymástól eltér hibaüzenetet ad és meg kell ismételni a műveletet.

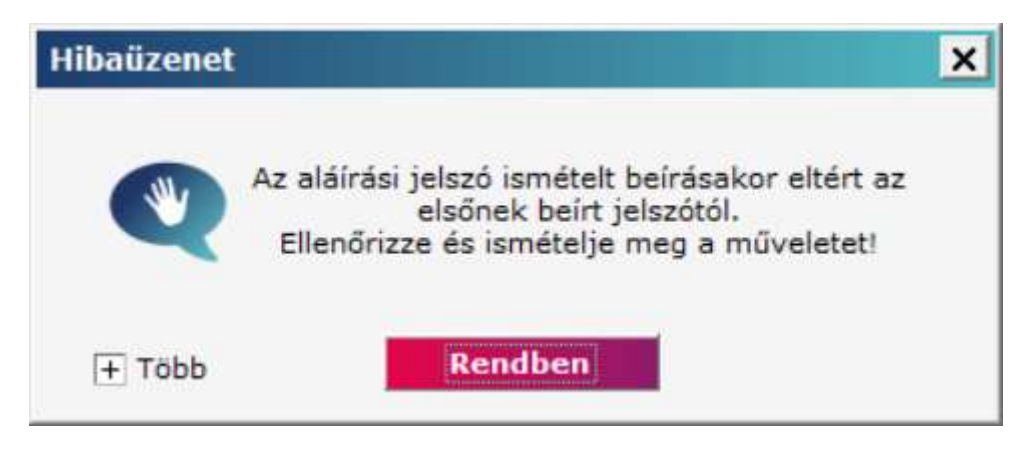

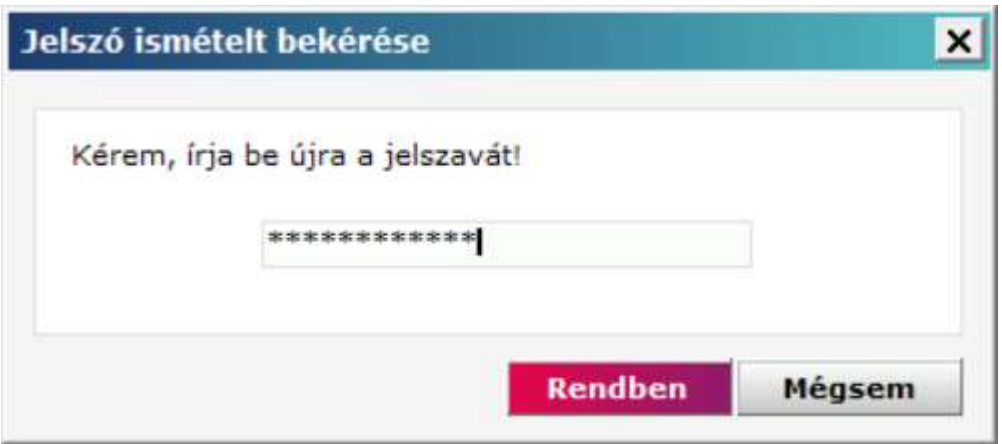

Az aláírás eredményéről csomagonként ad a program visszajelzést. Ezek a listában a megjelölt csomagnevek alatt, kisebb betűkkel, kék színnel jelennek meg. Az eredmények egészen addig láthatóak maradnak, amíg az aláíró ablakot be nem csukja.

A Direct Bank ügyfélprogram sem aláíráskor, sem elküldéskor (sem máskor) nem ellenőrzi, hogy egy csomag aláírása megfelelő-e, azaz hogy megfelelő jogosultságú személyek írták-e alá, s hogy minden aláírás megvan-e már, pusztán azt, hogy van-e aláírás a csomagban. A hitelesség ellenőrzés majd a csomag beküldése után az Direct Bank szerveren történik meg.

Az aláírások a csomag tartalmával együtt titkosítva kerülnek továbbításra. miután Ön egy csomagot aláírt, abban már egyetlen betűnyi módosítást sem lehet tenni, hiszen az aláírás ettől szintén érvénytelenné válik (és a bank a megbízásokat nem fogadja el). Az aláírások olymódon vannak titkosítva, hogy szisztematikus megfejtési kísérletekkel értelmes időn belül nem fejthetők meg. Az aláírást az Ön jelszava nélkül tehát nem lehet előállítani. Az Ön aláírási jelszavát sem a bank számítógépén, sem az Ön PC-jén (sem más számítógépen) nem tárolja semmilyen program (!). Tehát illetéktelen csak úgy képes az Ön aláírását előállítani, ha az aláírási jelszót Öntől megtudja, s az ügyfélprogramhoz is hozzájut.

A programban tárolt tanúsítványt időszakonként cseréljük. Ezzel a tanúsítvánnyal kerül titkosításra a csomag az aláírás során. Így ha aláírja a tételt, de nem küldi el egyből a megbízást visszautasíthatja a bank amennyiben egy új tanúsítvány érkezik meg a bankba küldés előtt, ezért célszerű beküldeni aláíráskor vagy a beküldés elött írni alá a csomagot.

## 3.2. Aláírás törlése

A csomag aláírás almenüben tudja törölni az aláírást. Az aláírások törlése a listában szereplő összes megjelölt csomagra vonatkozik. Az aláírások törléséhez kattintson rá az Aláírások törlése nyomógombra! Ekkor a megjelölt csomagokban az aláírások törlése megtörténik. Aláírások törléséhez aláírási jog, akár rögzítői jogosultságú is elegendő.

# 4. Megbízási csomag elküldése banknak

Az Elküldés funkció a csomagoknak a bankba való elküldésére szolgál. A csomag elküldése előtt be kell jelentkezni az Direct Bank szerverre. Csak aláírt csomag küldhető el a banknak, de az aláírás helyességének ellenőrzése - a nyílt aláírási kulcs felhasználásával - a bankban történik meg.

Kattintson a Számlavezetés alrendszerre, majd válassza ki a Megbízások menüpontot az alrendszer menüben, ezután válassza ki az Előkészített megbízások almenüpontot! Kattintson rá az eszköztárban az Elküldés funkcióra!

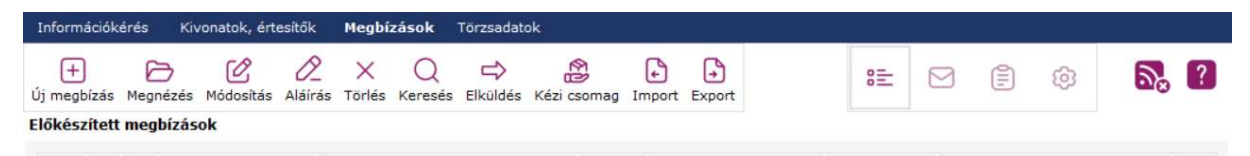

A csomag beküldésének ablaka hasonlít az aláíróablakhoz: egy listát tartalmaz, mely listának első oszlopa jelöli a beküldeni (aláírni) kívánt csomagokat. A listában megjelenő csomagok előtt található checkbox segítségével az adott csomag megjelölhető beküldésre (aláírásra). A lista alatt található Csak a kijelölt megbízásokat mutassa checkbox bejelölésével a listában csak azok a csomagok lesznek láthatóak, amelyeket megjelöltek beküldésre, illetve a Mindet kijelöli checkboxal minden listában megjelenő csomag megjelölhető beküldésre. Miután a csomagot megjelölte beküldendő csomagnak, a megbízási csomagot lekötötte, tehát a helyi hálózatban senki más nem fér hozzá.

Ha a listában kiválaszt egy csomagot, akkor a képernyőn megjelennek a csomag adatai, illetve az aláírás elött ellenőrízheti a csomag részletes adatait a csomag megnézése gombbal.

Amikor rákattint az Elküldés nyomógombra, a Direct Bank ügyfélprogram beküldi a bankba az összes olyan csomagot, amelyet előzőleg megjelölt.

Az alábbi ábrán a képernyőn megjelenő nyugtázó üzenet látható, amely azt jelenti, hogy a megbízási csomag átkerült a bank számlavezető számítógépére.

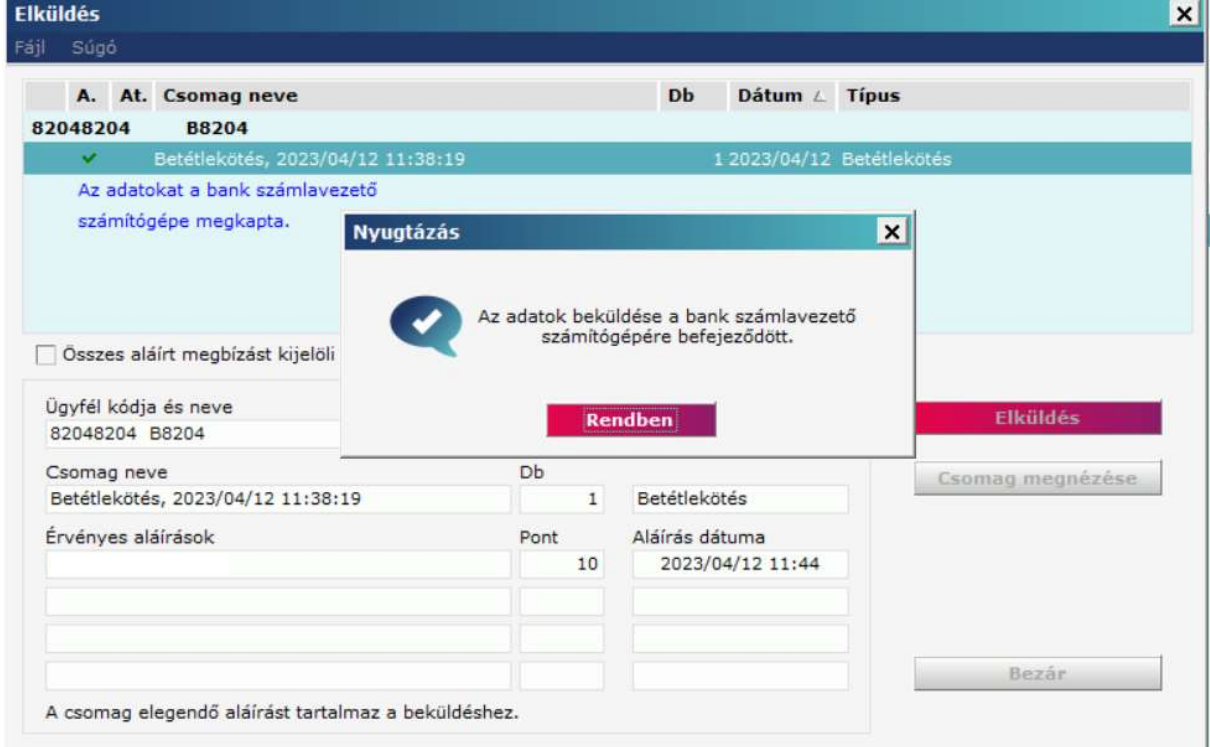

Ha a Direct Bank szerver valami hibát észlel, pl. az érvényes aláírások szerinti alkalmazottaknak nincs meg a megbízás beküldéséhez szükséges jogosultsága, akkor a megbízási csomagot nem fogadja el, s a PC-n a csomag visszakerül a "Megbízások ideiglenes könyvtárá"-ból az "Előkészített megbízások könyvtárá"-ba.

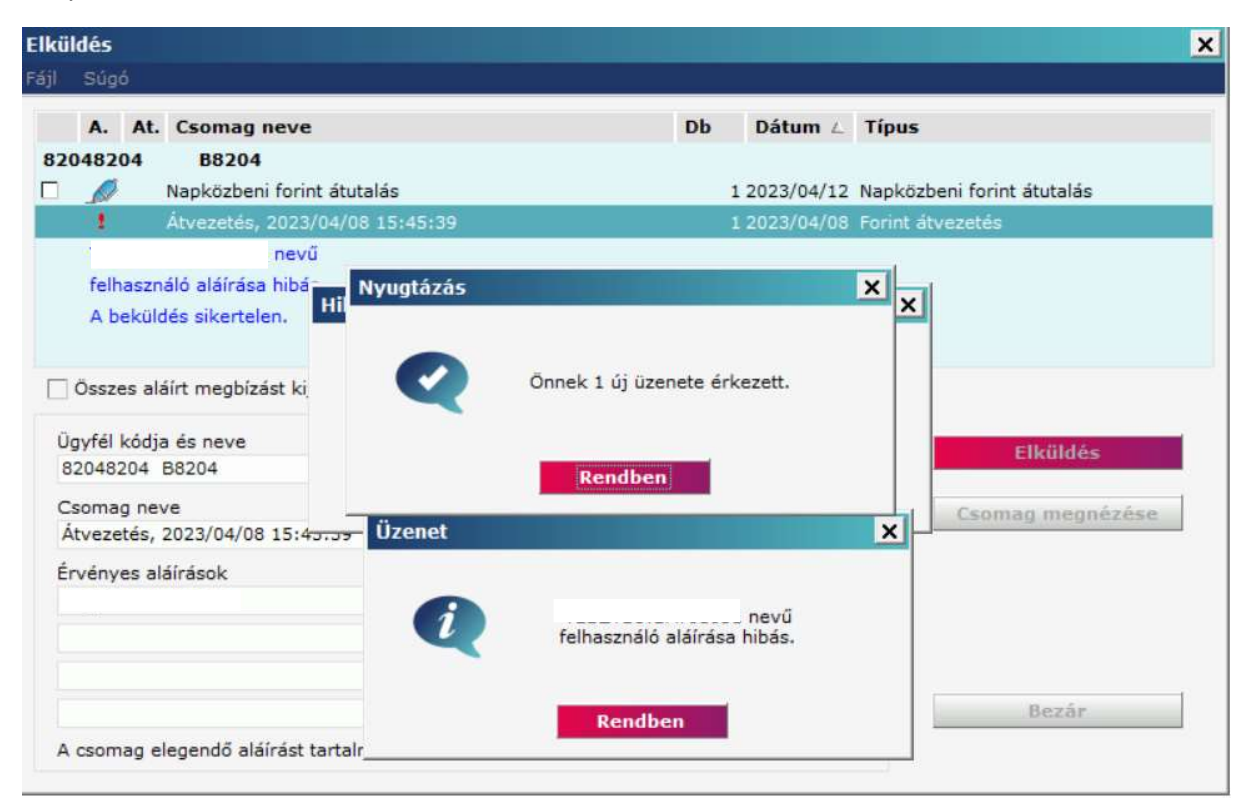

Ha a Direct Bank szerver nem tudja a PC-nek visszajelezni, hogy a művelet sikeres volt-e (pl. mert megszakad a vonal), akkor a csomagnak megmarad az ideiglenes státusza. A következő bejelentkezéskor az ügyfélprogram automatikusan tisztázni fogja, hogy mi lett az elküldött csomag sorsa, s erről a képernyőn tájékoztatást ad, a csomagot pedig áthelyezi a megfelelő könyvtárba.